## **Scientific Graphing in Excel 2007**

When you start Excel, you will see the screen below. Various parts of the display are labelled in red, with arrows, to define the terms used in the remainder of this overview.

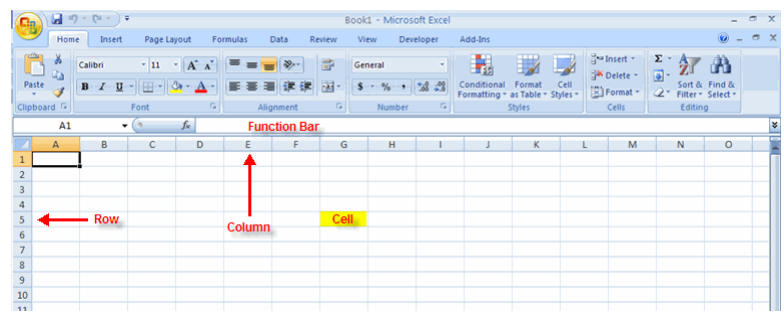

The Microsoft Office Button performs many of the functions that were located in the File menu of older versions of Excel. This button allows you to create a new workbook, open an existing workbook, save and save as, print, send, or close.

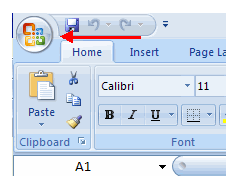

The ribbon is the panel at the top portion of the document. It has seven tabs: **Home**, **Insert**, **Page Layouts**, **Formulas**, **Data**, **Review**, and **View**. Each tab is divided into groups. The groups are logical collections of features designed to perform functions that you will use in developing and editing your Excel spreadsheets.

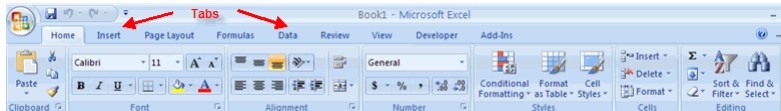

Commonly used features are displayed on the Ribbon. To view additional features within each group, click the arrow at the bottom right corner of each group.

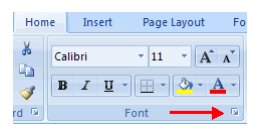

 **Home**: Clipboard, Fonts, Alignment, Number, Styles, Cells, Editing  **Insert**: Tables, Illustrations, Charts, Links, Text  **Page Layouts**: Themes, Page Setup, Scale to Fit, Sheet Options, Arrange  **Formulas**: Function Library, Defined Names, Formula Auditing, Calculation  **Data**: Get External Data, Connections, Sort & Filter, Data Tools, Outline  **Review**: Proofing, Comments, Changes  **View**: Workbook Views, Show/Hide, Zoom, Window, Macros

Many of the defaults in Excel are designed with business applications in mind (bar charts, etc.). In order to obtain a publication (or laboratory report) quality graph, you will have to work a little harder. Pay attention to details and realize that there are many menus in the ribbon that could be used to improve the appearance of your graph. Right clicking on data or charts will also bring up menus.

## **Entering and Formatting Chart Data**

Spend some time in tabulating the data properly; formatted (significant figures) with clear column headings. For convenience in making the graph, place the *x* values in the first column (or first column left to right).

## **Graphing the Data**

- 1. Highlight the *x* and *y* values with the mouse. If the *y* values are not adjacent to the *x* values, press CTRL as the *y* values are highlighted.
- 2. Click the **Insert** tab, and then click **Scatter:**

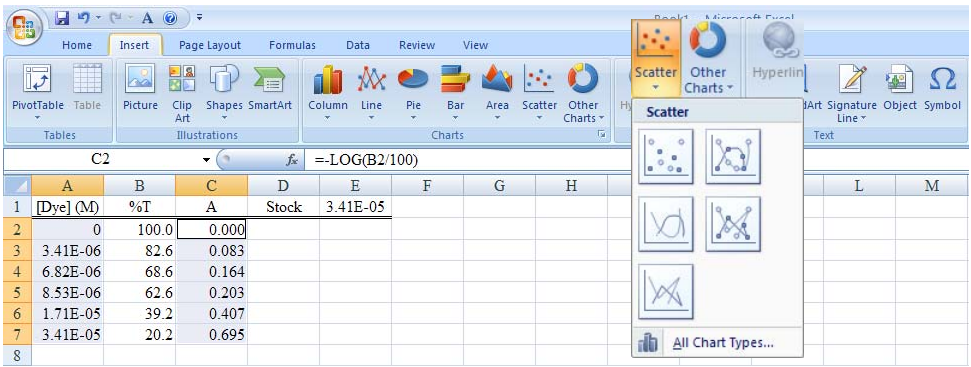

- a. If the intent is to fit a **Trendline**, select the top left choice.
- b. If you are fitting a smooth, random curve (that is not a theoretical relationship) to the data, select the top right option (smooth curve **with data points**).
- 3. You will see a **very rough** preview of the graph, with *x* along the bottom and *y* to the left. This graph would be described as "*y* versus *x*".

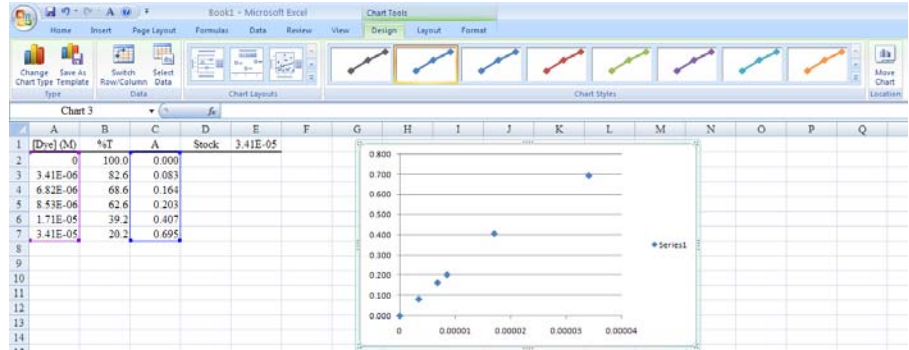

4. Click **Move Chart Location** and place as a new sheet with any name you choose.

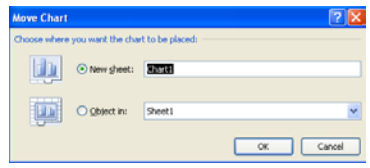

The chart will now be in its own workbook tab (bottom of the page).

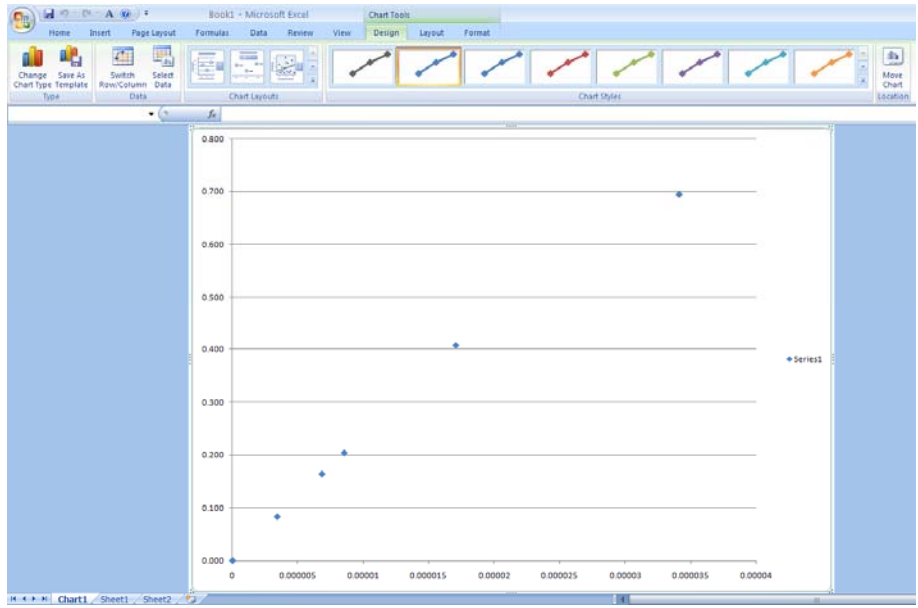

 The color of the data points can be changed by clicking in the boxes. You get more options if you right-click on a data point. However, a lot still needs to be done to the plot before it is acceptable to be turned in as part of your laboratory report.

5. The most important tab is **Layout**; in particular the **Labels**, **Axes** and **Analysis** options.

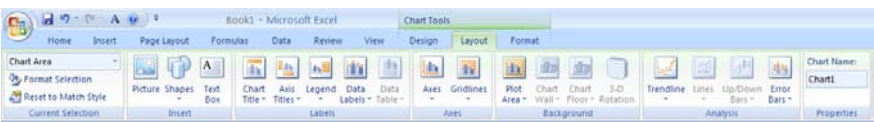

 a. Turn off the **Legend** and the **Primary Horizontal Gridlines**. The legend is not needed if you are plotting one set of data. The graph title will describe what is being plotted. The gridlines should **both** (horizontal and vertical) be given **for a reason**, or left off entirely.

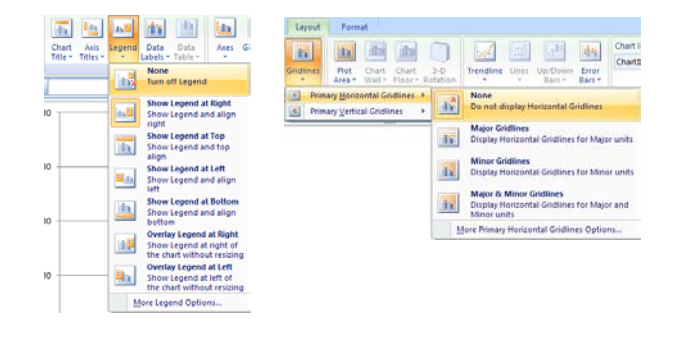

b. All graphs must have properly labeled axes and a descriptive title.

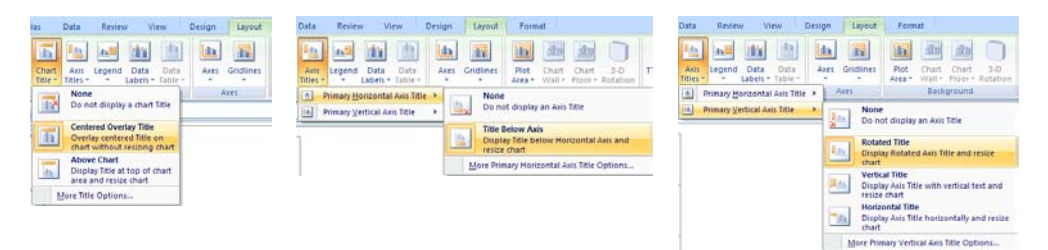

 Click on **Chart Title** > **Centered Overlay Title**, **Axis Titles** > **Primary Horizontal Axis** > **Title Below Axis**, **Axis Titles** > **Primary Vertical Axis** > **Rotated Title**. This will insert boxes in the proper location. To edit the titles, click the box and type the correct title. Note that the text is in the formula bar and it replaces the original labels when <enter> is typed.

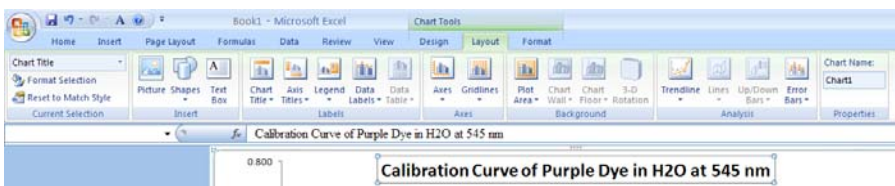

 $7x$  *x***-axis Axis Options** Number C Auto C Exed 0.0 Category:<br>General<br>Number<br>Currency<br>Accountin<br>Date<br>Time nal places: 2 Layout For Fil Maximum: C Auto C Fixed 3.5E-5 Fil the as the dist  $|d$ Major unit: (c) Auto (c) Figed<br>Minor unit: (c) Auto (c) Fixed ⊙ Auto © Figed Line Colo Line Colo Plot Chart Line Style iridlines<br>... Line Style Values in reverse order **Shadon** None<br>Do not display Axis Shadou Logarithmic scale 3-D Formal 3-D Fo [4] Primary Vertical Axis Display units: None  $\checkmark$ Alignment Alignmen ∃ gho ration Curve of Pur  $\mathbf{h}$ Major tick mark type: Show Axis in Those<br>Disable Axis in Thos Format Co<br>0.00E+00 Add ä. Minor tick mark type: None Display Axi To create a cus Format Code Axis labels: **how Axis in Millions<br>Display Axis with numbers re** Linked to source  $\Delta$ -<br>Vertical axis crosses:<br>⊙ Axis value:<br>○ Axis value: 0.0 Display Av Show Axis in Billions<br>Display Axis with numbers repr<br>in Billions 咸 Show Axis with Log Scale<br>The Display Axis using a log 10 based scale Mo ary Horizontal Asis Op  $\begin{tabular}{|c|c|} \hline \quad \quad \quad \quad & \quad \quad \quad & \quad \quad \quad \\ \hline \end{tabular}$  $\begin{tabular}{|c|c|} \hline \textbf{Case} & \textbf{.} \\\hline \end{tabular}$ **Axis Options** Number Axis Options<br>Minimum: 0 Auto 0 Exed 0.0<br>Maximum: 0 Auto 0 Fixed 0.7  *y***-axis** $\sqrt{3}$ Use 1000 Separator (.)  $\overline{m}$ ra. Negative numbers:<br>-1234.000 Major unit: O Auto O Figed Line Colo Line Color esign Layout For Minor unit: @ Autg. O Forgd Line Styk Line Style in in **Ha** dia ditto  $\mathbb{R}$ .<br>Nashri yalues in reverse order **Shadou** Percenta<br>Fraction<br>Scientific<br>Text<br>Special<br>Custom Logarithmic scale (las Axes idlines<br>-Plot Chart Chart 3-D<br>Rotation Trendline 3-D Forma 3-D Forme Display units: None  $\checkmark$ a) Pri izontal Axis P Alignment Alignment P.R mary Ho [4] Primary Vertical Axis None<br>Do not display Axis **kta** .<br>Major tick mark type: ormat Co Add 0.000 **Show Default Axis**<br>Display Axis with default order and<br>labels Minor tick mark type: None ation Curve of Pur To create a custom format, type in the Format Code  $\vert \mathbf{h} \vert$ Axis labels: Next to Axis Dox.<br>V Linked to source Axis in The Number is used for general display of numbers.<br>Currency and Accounting offer specialized form<br>for monetary value. Horizontal axis cros<br> *Autgmatic*  $\overrightarrow{\text{in}}$ Axis value: 0.0 iia. Maximum axis value w Axis in Bi 面 Show Axis with Log Scale<br>Display Axis using a log 10 based  $\lim_{\epsilon\rightarrow0}$  $\begin{tabular}{|c|c|} \hline \textbf{Case} & \textbf{} \\ \hline \end{tabular}$  $\Box$ 

To adjust *x* and *y* limits and format axis labels, click **Axis** (or right click **on** each axis).

6. In this case, a trendline needs to be added. The trendline is the best straight line that minimizes the distance to each data point. Also, because of the way the instrument was calibrated, the point  $(0, 0)$  is an exact point, so we want it to be on the trendline. Click

**Trendline** > **More Trendline Options**.

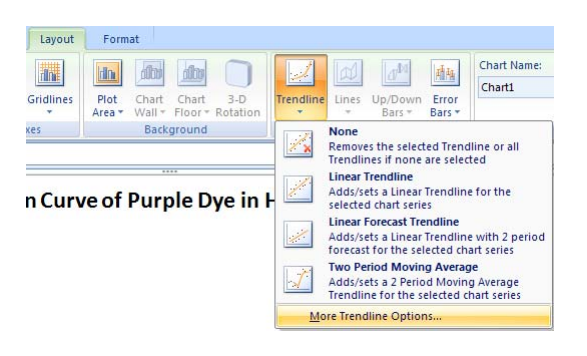

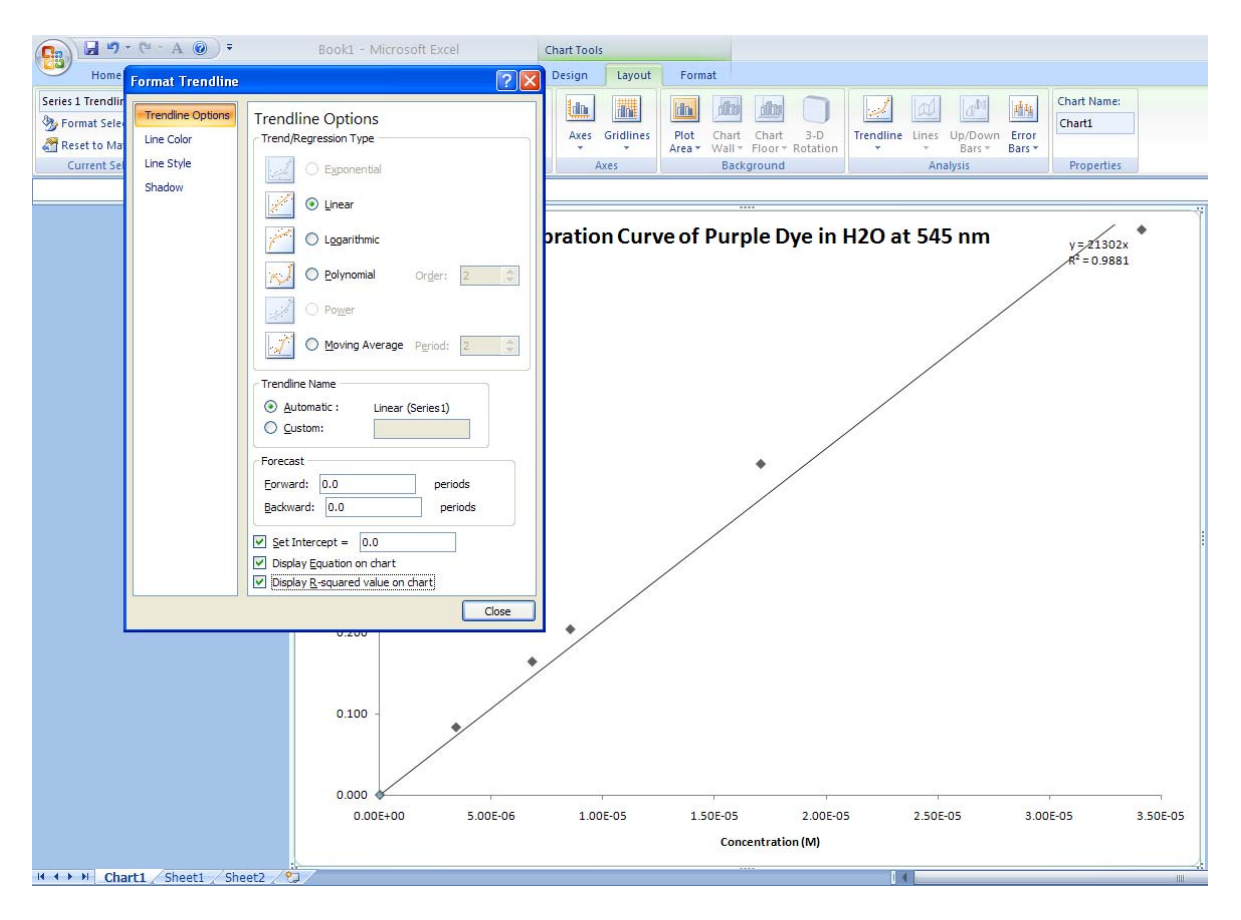

 Note the **Linear** button, and the three checked boxes: **Set Intercept = 0, 0** (not always done), **Display Equation on chart** (always done) and **Display R-squared value on chart** (always done).

7. The font, font size, font type, significant figures and equation location can be adjusted. Click on **Home**. The Font and font size can be changes for the entire plot.

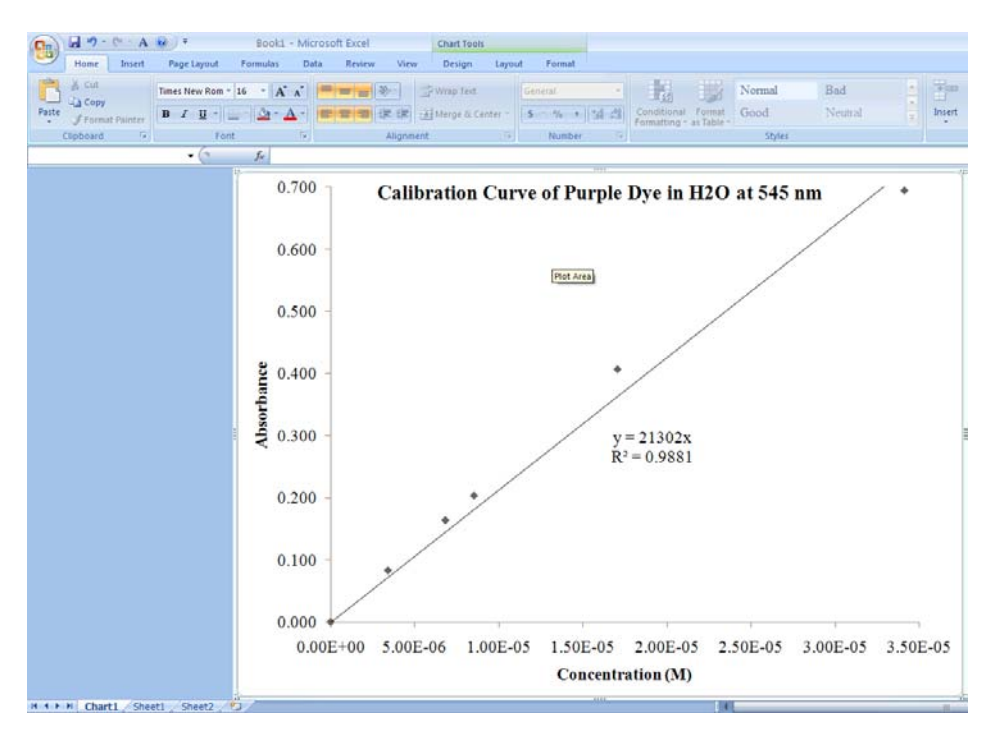

 The equation is moved by clicking, holding and dragging. Right clicking on the label and selecting **Format Trendline Label** allows significant figures (3) to be addressed.

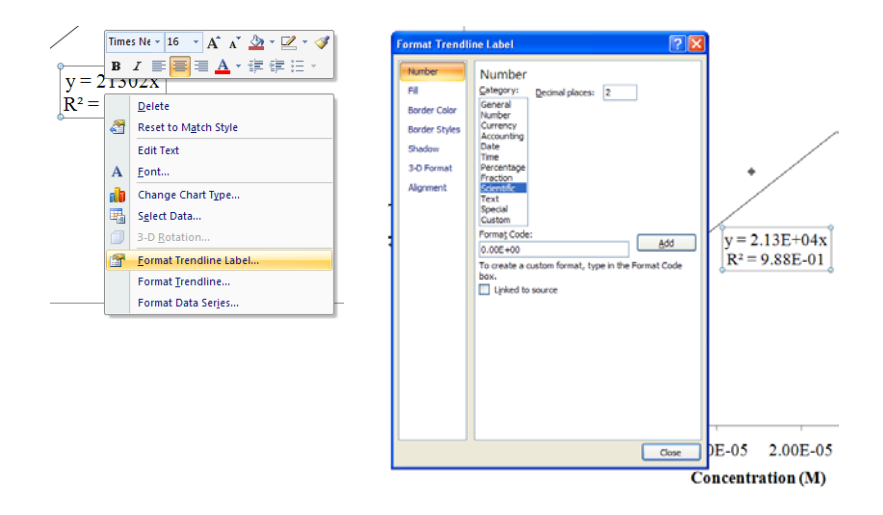

Changes can also be typed directly in the box. For example, the  $R^2$  can be reformatted:

$$
y = 2.13E+04x
$$

$$
R^2 = 0.988
$$

8. Subscripts, superscripts and special characters (Greek fonts) can be used as well. Highlight the character to be changed, and then click the additional features button on the font ribbon. Check the appropriate box or select the symbol font (for Greek), then click **OK**.

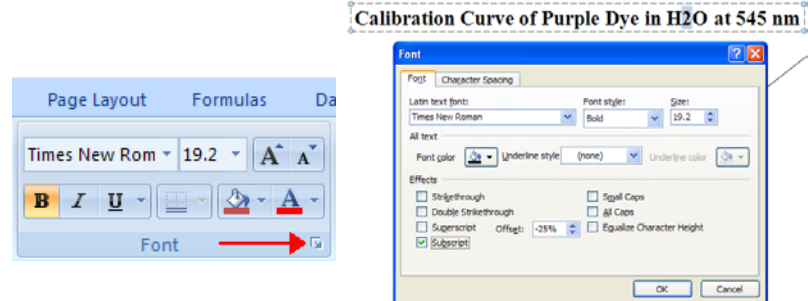

9. Finally, the border around the graph (not needed) can be removed by clicking the **Format** tab, then **Shape Outline**, then selecting **No Outline**.

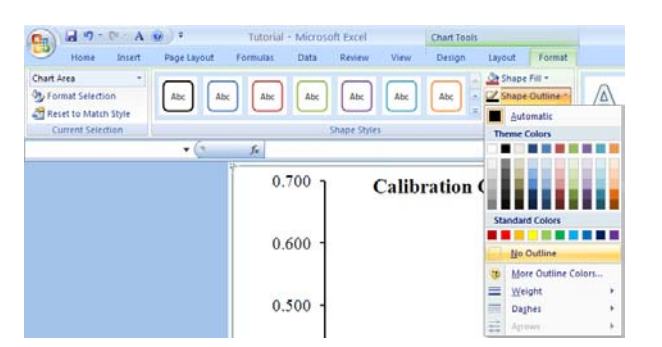

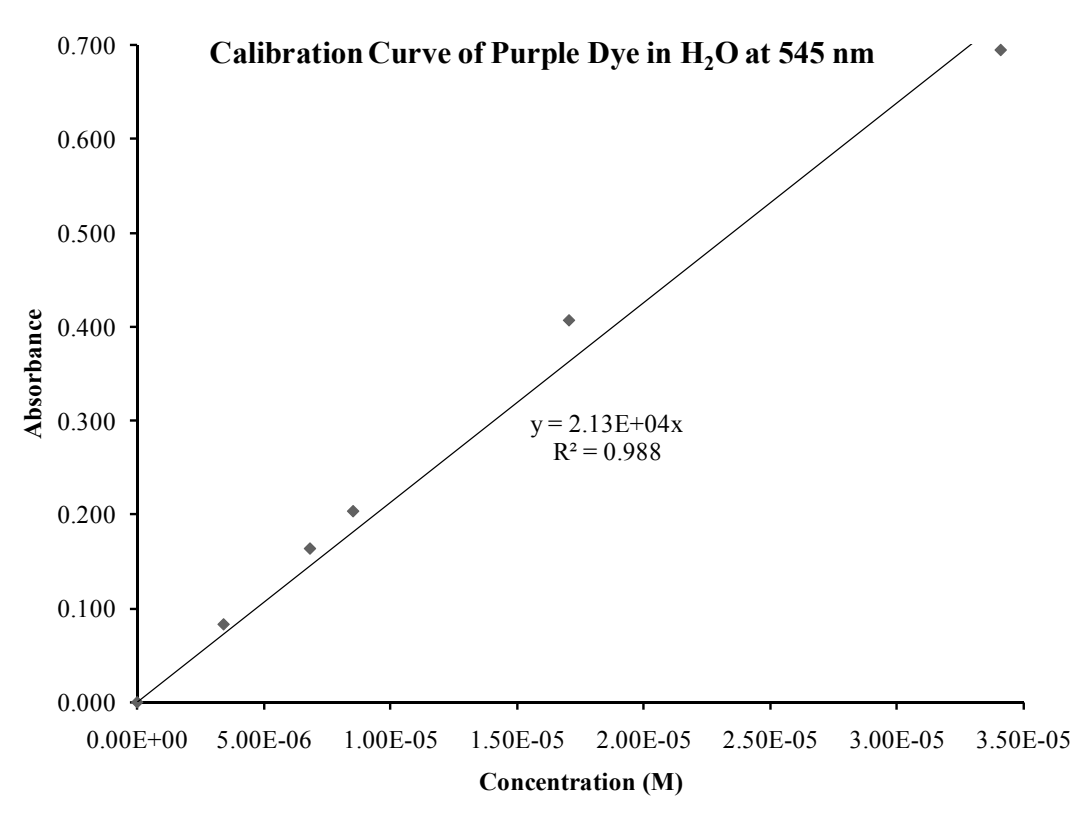